#### **Save Smog City 2 from Ozone Student Worksheet**

1. Access the Smog City 2 web site at www.smogcity2.org.

2. Select "Save Smog City 2 from Ozone."

3. Once Smog City 2 loads to your computer, take note of the areas of Smog City 2, including *Weather Condition*s, *Emissions Levels* and *Population*. All areas have "clickable" choices. Mouse-over or click on the choices.

• NOTE: in the information box at the bottom of the screen, there is information about each choice.

4. Notice how each of the choices are pre-set to a certain level. These are called the *default settings*. You can use the reset button at any time to return to the default settings. In the chart below, **circle** or **highlight** the default setting for each choice. The first setting, *Sunlight*, has already been completed for you.

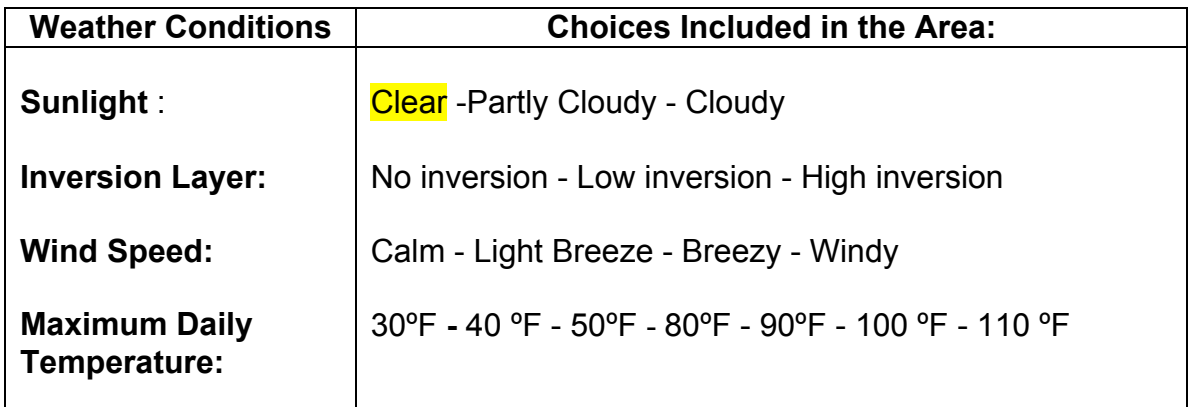

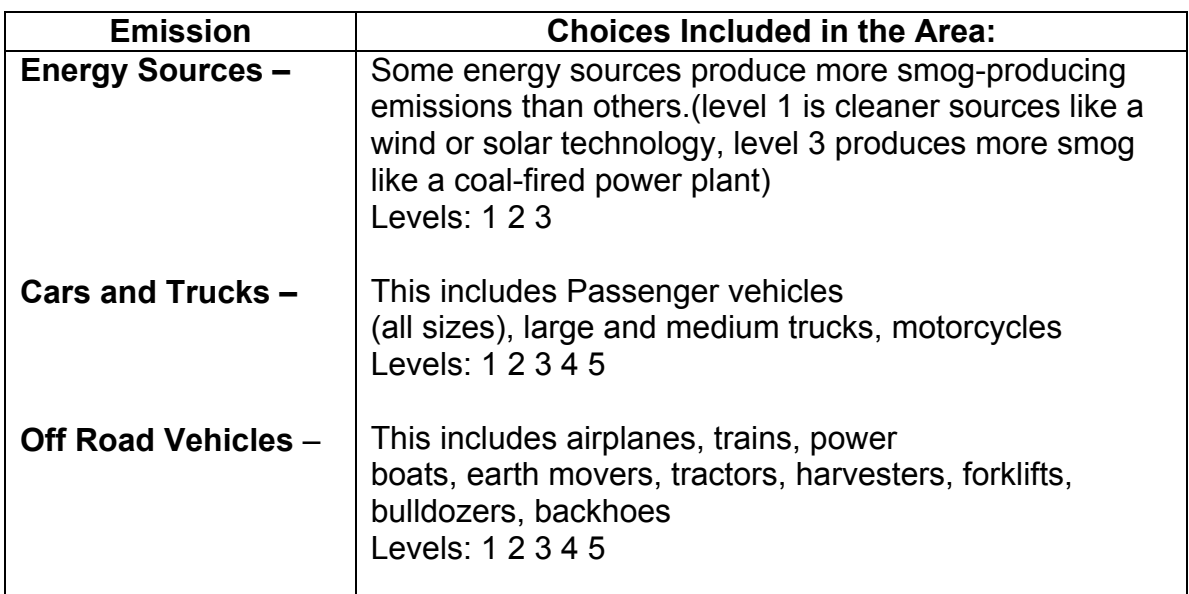

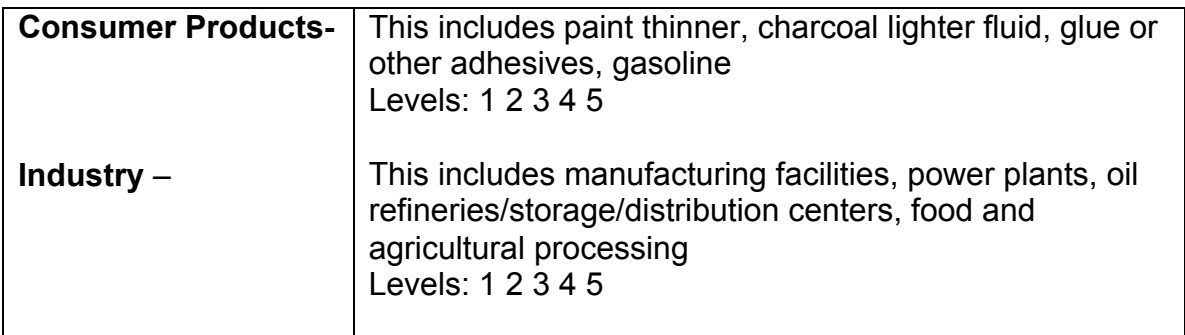

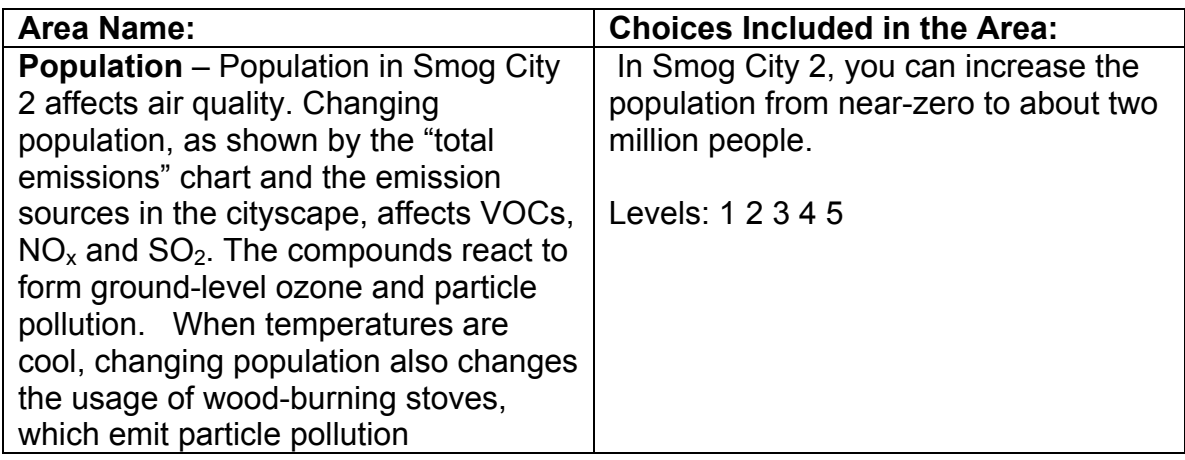

5. Observe the AQI (Air Quality Index) box in the lower right corner. The default settings, which are circled above, result in a "red", or "Unhealthy" AQI for groundlevel ozone. The health message is: "Active children and adults, and people with respiratory disease, such as asthma, should avoid prolonged outdoor exertion; everyone else, especially children, should limit prolonged outdoor exertion."

### **Scenario 1: Emission Sources**

1. Minimize the "Save Smog City 2 from Ozone!" instructions at the top of the screen.

2. Turn only Cars and Trucks control to 1. Leave all other choices at the default settings. Record what happens on the Student Worksheet in the table below. Use the reset button to return the Cars and Trucks control to 4, so all controls are in default position.

3. Turn only Off Road down to 1. Leave all other settings alone. Record what happens on the Student Worksheet. Use the reset button to return the Off Road control to the middle setting, so all controls are in default position.

## **Student Worksheet**

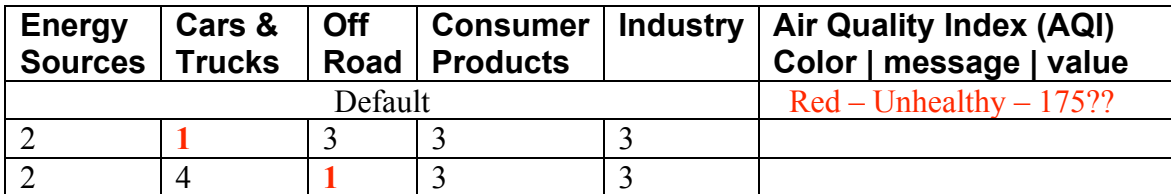

4. Using the worksheet below, adjust each of the remaining controls noted in red and record the result in the worksheet.

### **Student Worksheet**

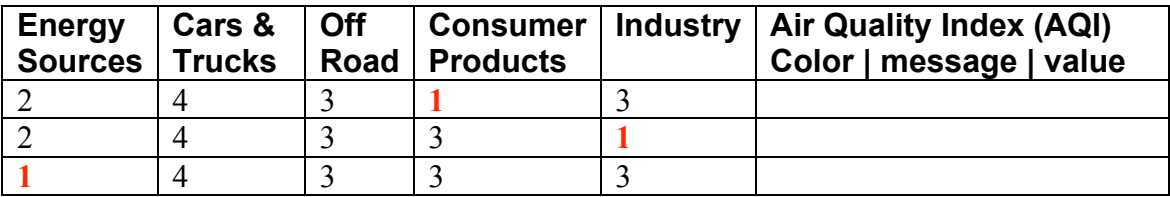

5. Turn all Emission controls to level 1. What is the AQI? Why?

6. Using the reset button, return all Emission controls to the middle setting. Turn the Population control to level 1. What is the AQI? Why? (Hint: Click the Population icon and read the information under "What Is This?" in the "Information" box.)

### **Scenario 2: Weather**

1. Reset all Emission controls to the middle setting. What is the AQI level?

2. Increase only the temperature control to 110 ºF. Check the black sign in the cityscape for the temperature. How does this affect the AQI? Why?

3. Now move the cloud cover to Cloudy (level 3). How does sunlight affect ozone formation? Why?

# **CLASS / GROUP DISCUSSION**

In a Class or Group Discussion based on all the data collected, answer the following questions on the Student Worksheet:

- 1. Was there any one variable that seemed to have a greater increase in ozone than others tested? Which one?
- 2. What steps could be taken to control emissions levels?
- 3. Can you think of ways to reduce ozone levels?